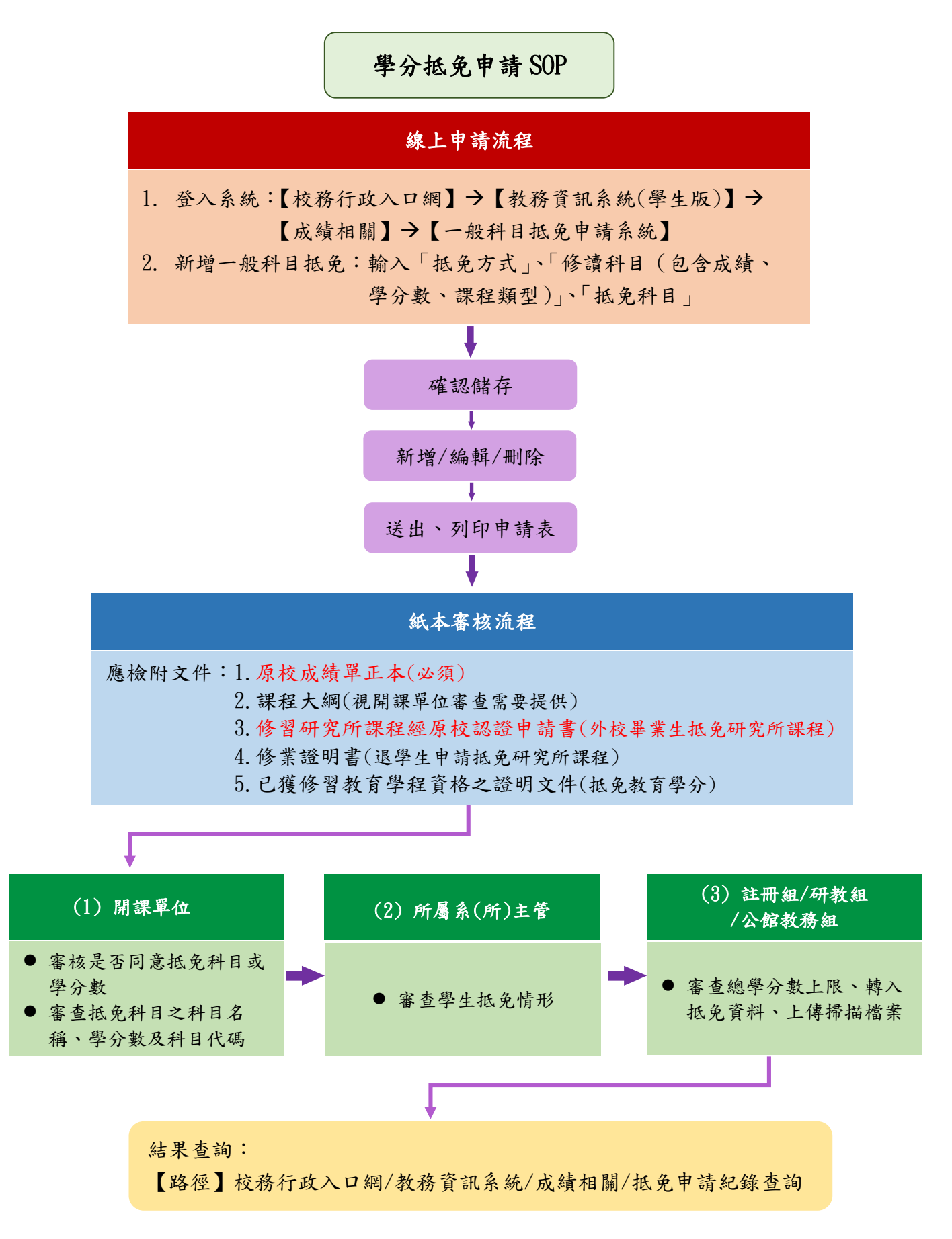

### 線上申請流程

### 步驟一

- 一、請登入【校務行政入口網】→【教務資訊系統(學生版)】 →【成績相關】→【一般科目抵免申請系統】
- 二、詳讀說明事項後,勾選同意,按〔開始申請〕鈕

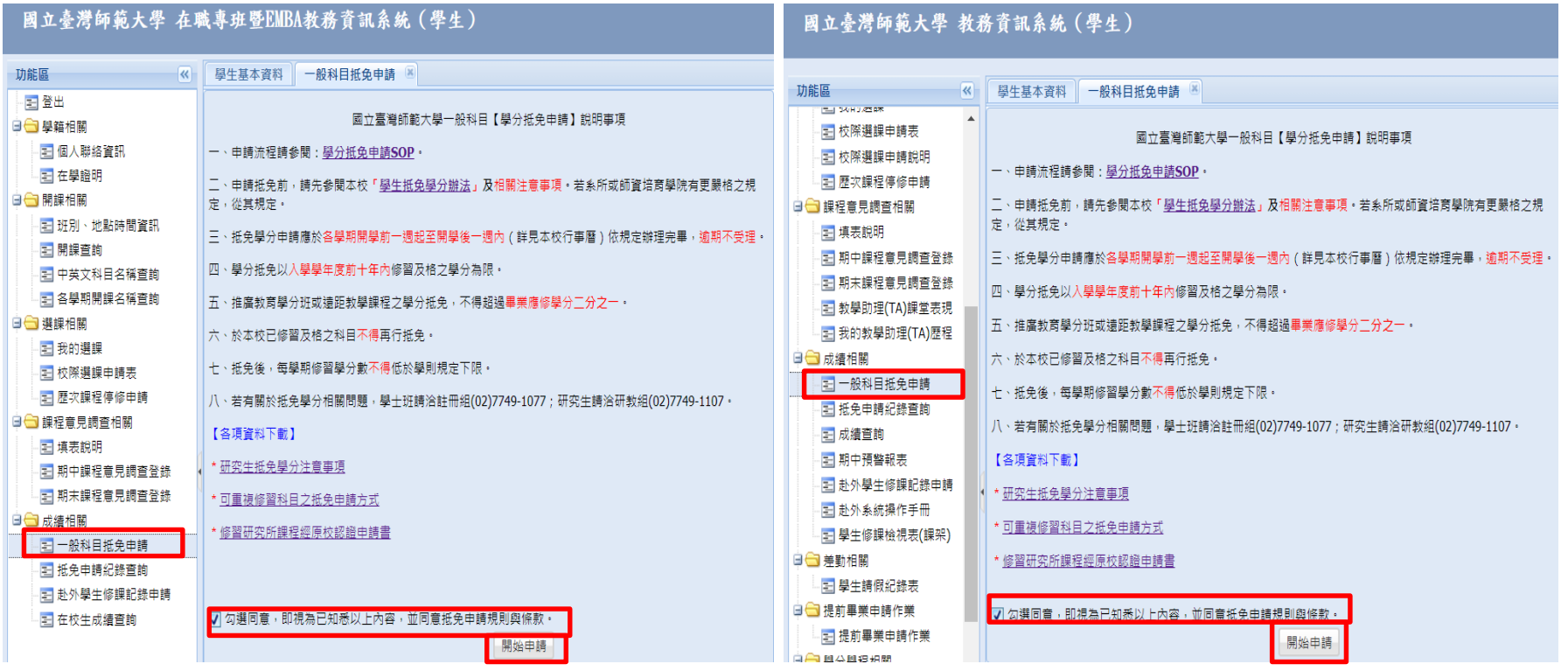

 $\langle$ 在職專班圖示 $\rangle$  (4) the contract of the contract of the contract of the contract of the contract of the contract of the contract of the contract of the contract of the contract of the contract of the contract of the contr

### 步驟二

## 按〔新增一般科目抵免〕鈕,開始輸入抵免資訊。

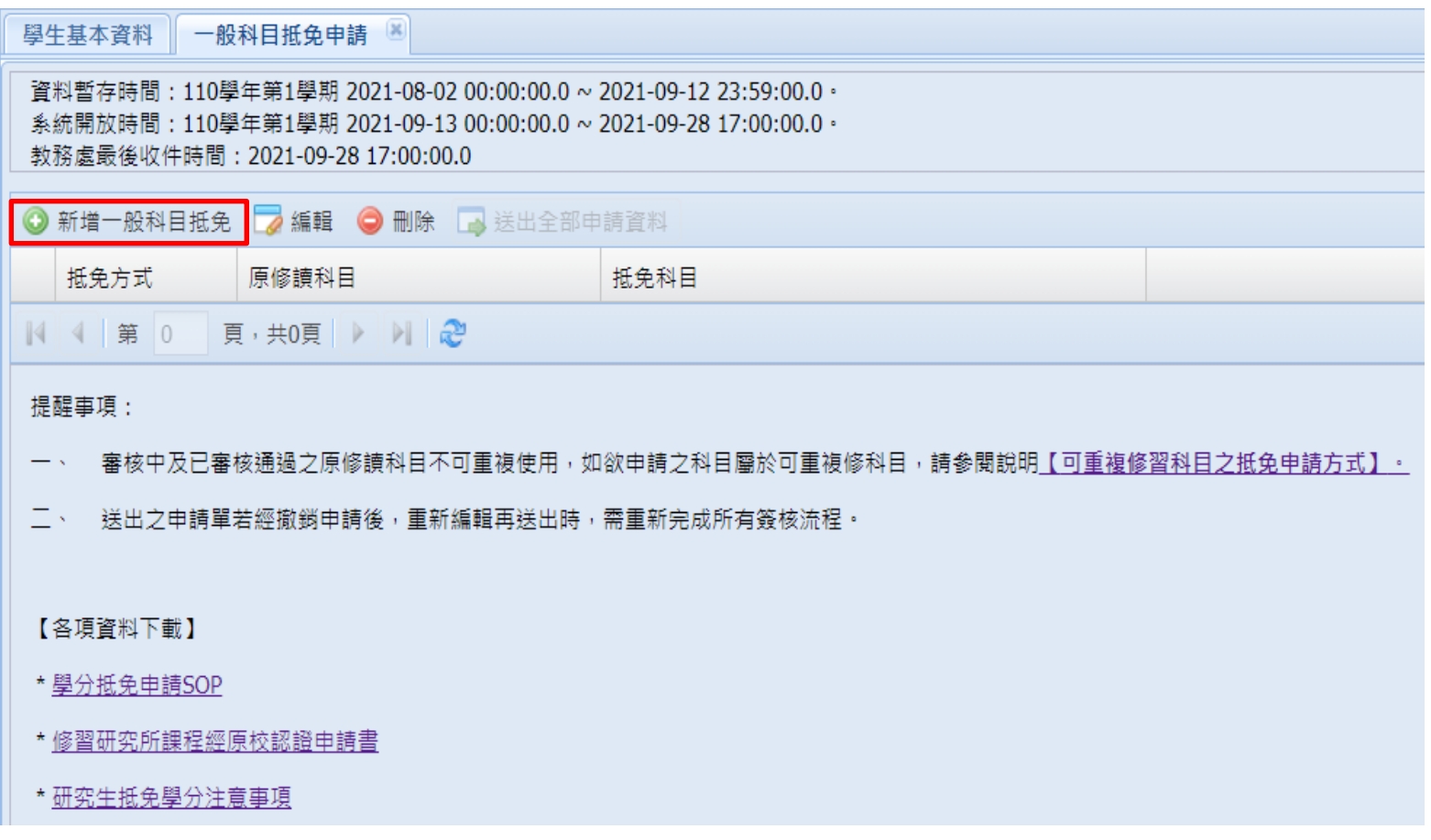

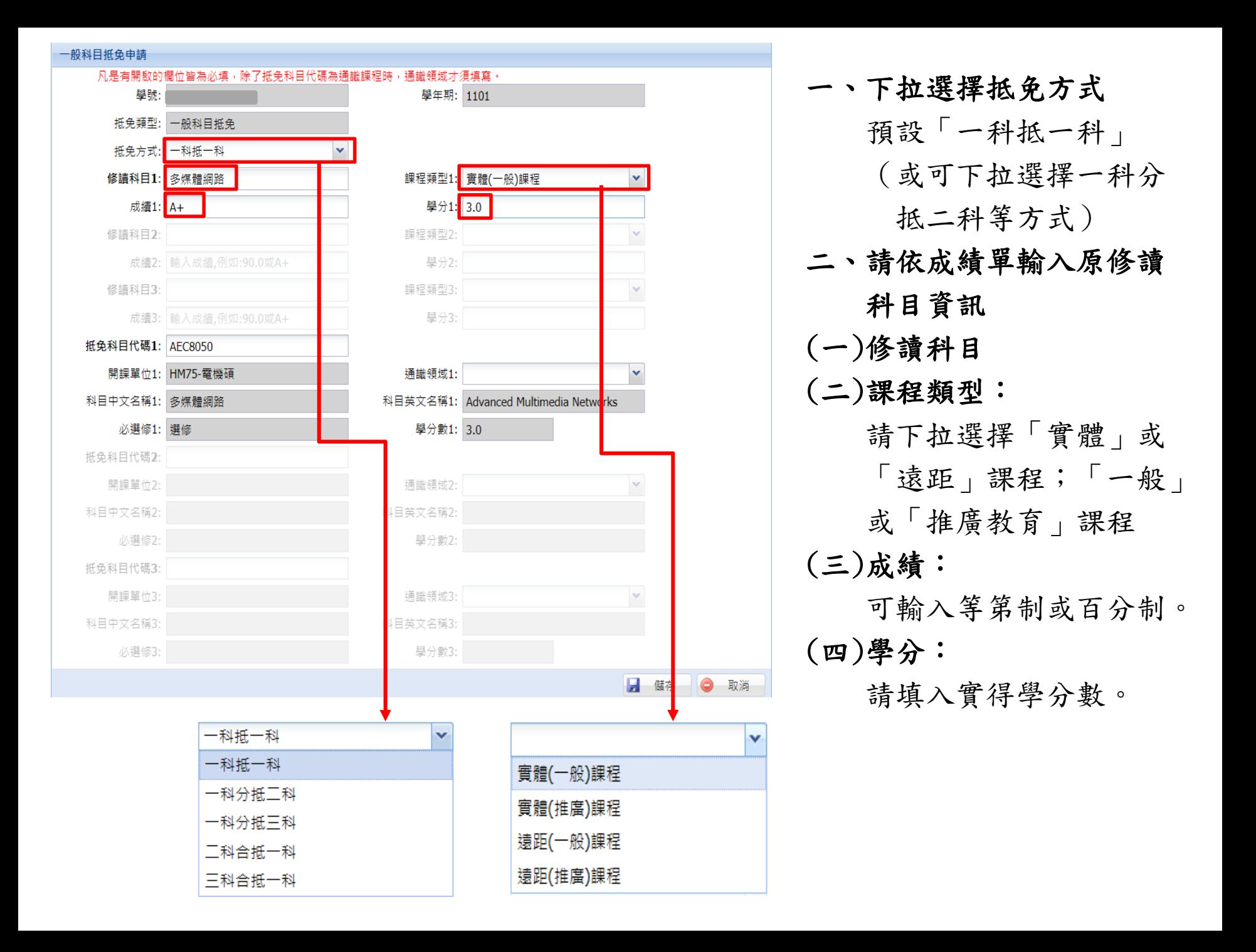

#### 一般科目抵免申請 凡是有開啟的欄位皆為必填,除了抵免科目代碼為通識課程時,通識領域才須填寫。 學號: 學年期: 1101 抵免類型: 一般科目抵免 抵免方式: 一科抵一科 修讀科目1:多媒體網路 課程類型1: 實體(一般)課程 v 成績1: A+ 學分1: 3.0 修請科目2: 課程類型2: 成績2: 輸入成績,例如:90.0或A+ 學分2: 課程類型3: 修請科目3: 學分3: 成績3: 輸入成績,例如:90.0或A+ 抵免科目代碼1: AEC8050 開課單位1: HM75- 電機碩 通識領域1: 科目中文名稱1: 多媒體網路 科目英文名稱1: Advanced Multimedia Networks 必選修1: 選修 學分數1: 3.0 抵免科目代碼2: 開課單位2: 诵識領域2: 科目中文名稱2: 科目英文名稱2: 必選修2: 學分數2: 抵免科目代碼3: 開課單位3: 通識領域3: 科目中文名稱3: 科目英文名稱3: 必選修3: 學分數3:

**H** 儲存 | ● 取消

# 三、輸入抵免科目代碼

輸入完點選空白處,系 統自動帶出科目資訊。

### 四、按「儲存」紐,將出現 「新增成功」視窗。

### 步驟三

- 一、可「新增」/「編輯」/「刪除」抵免資訊,確認所有抵免資訊無誤後,按 〔送出全部申請資料〕鈕,並填寫連絡電話。
- 二、確認後,將出現「是否要列印抵免學分申請表?」視窗,選擇「是」,將 自動下載抵免學分申請表;選擇「否」,將出現「申請資料送出成功,如 要列印抵免學分申請表請至抵免申請紀錄查詢列印!」視窗。

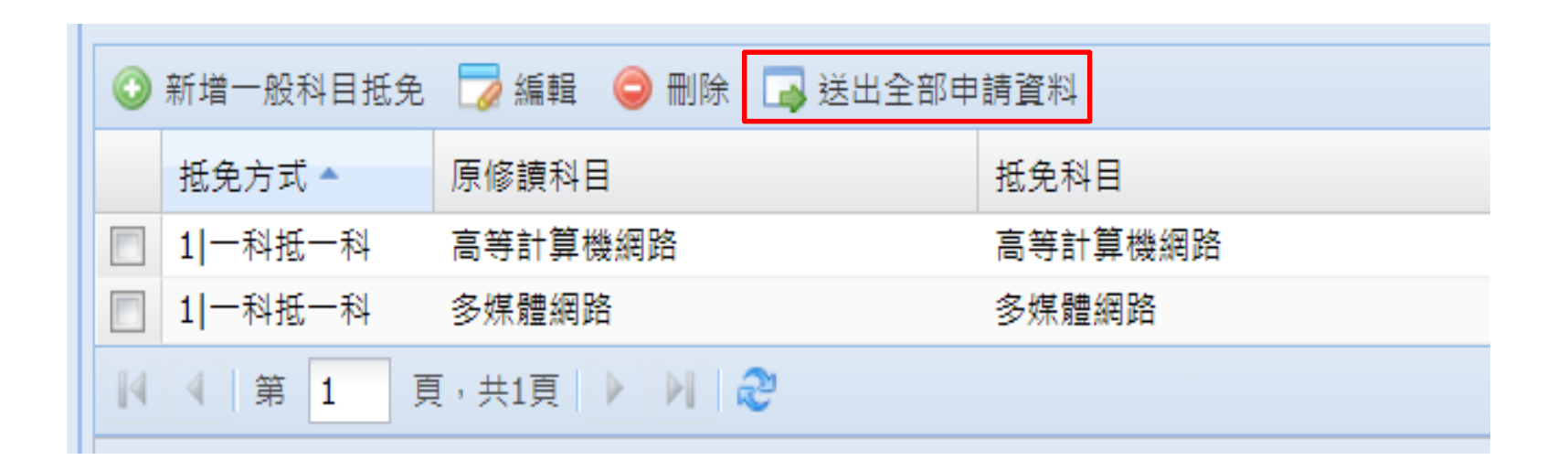

### 步驟四

若未於送出申請資料後立即下載列印申請表,可至【抵免申請紀錄查詢】,下 拉選擇「申請單編號」,系統將自動帶出申請紀錄,按〔列印申請表〕鈕。

註1:送出申請資料後,若要修改任何資料,需撤銷全部申請資料,重新申請。 註2:若紙本申請表已送達教務處,則不可再修改任何資料。

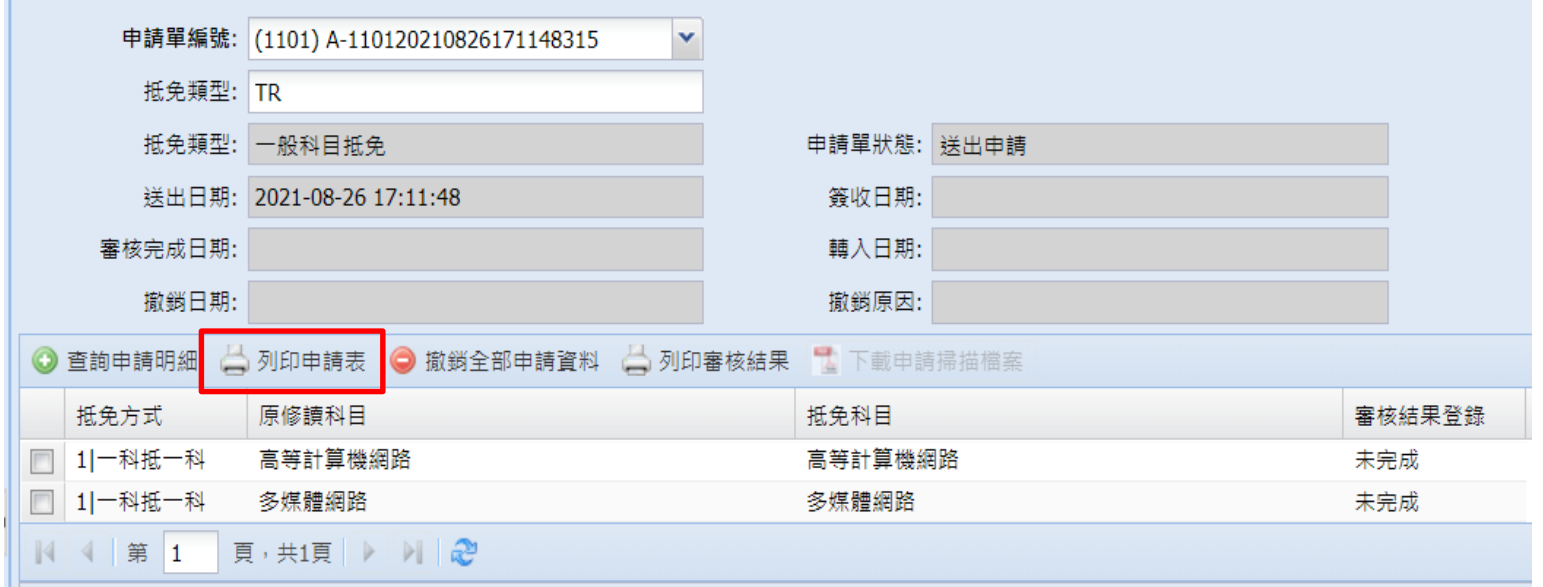

### 紙本申請流程

 $\frac{1}{2}$   $\frac{1}{2}$   $\frac{1}{2}$ 

國立臺灣師範大學抵免學分申請表

#### 步驟一

印出申請表後,請檢附下列文件,送至 開課單位及系所主管審查,再送註冊組 /研究生教務組/公館教務組辦理。

- 1. 原校成績單(必須)
- 2. 課程大綱(視開課單位審查需要提供)
- 3. 修習研究所課程經原校認證申請書 (外校畢業生抵免研究所課程)
- 4. 修業證明書(退學生申請抵免研究所 課程)
- 5. 已獲修習教育學程資格正本之證明 文件(抵免教育學分)

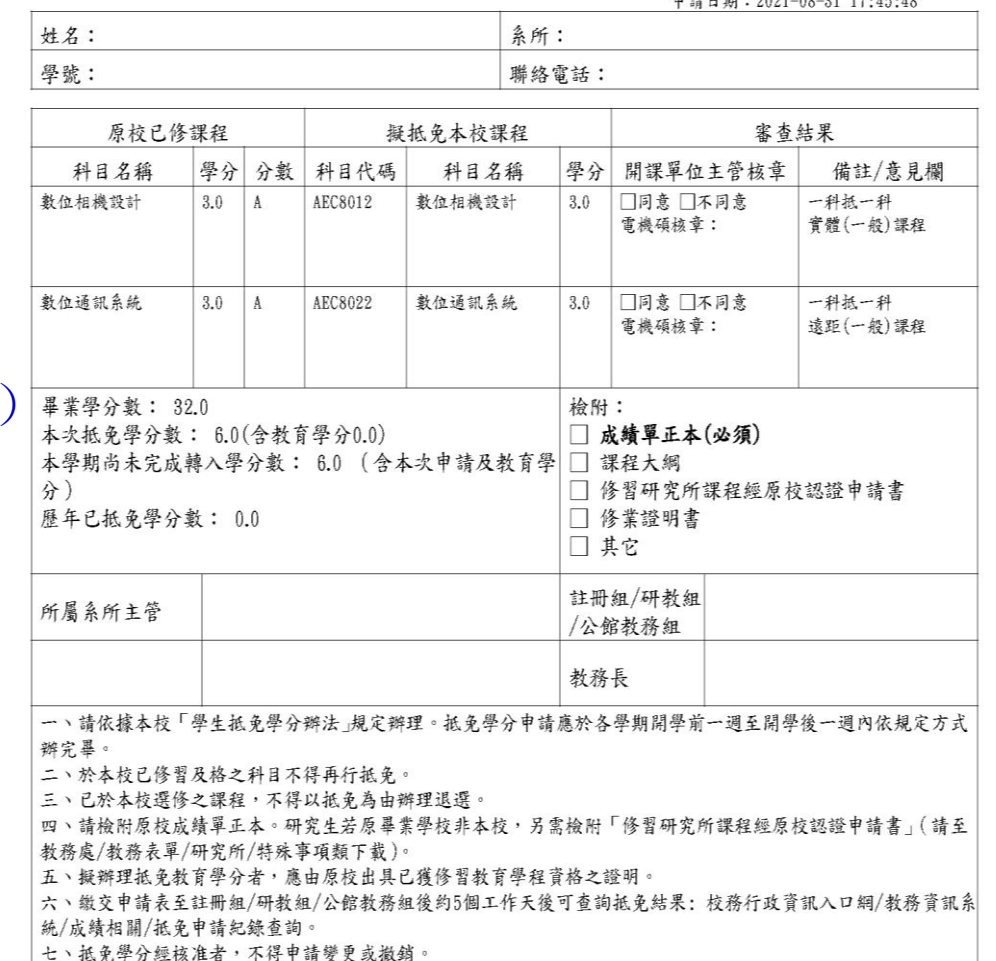

紙本申請流程

#### 步驟二

- 一、送交申請表至教務處後,可登入【校務行政入口網】→ 【教務資訊系統(學生版)】→【成績相關】→【抵免申請紀錄查詢】 查詢審查進度。
- 二、申請表狀態為「完成審查」後,可自行列印審核結果。

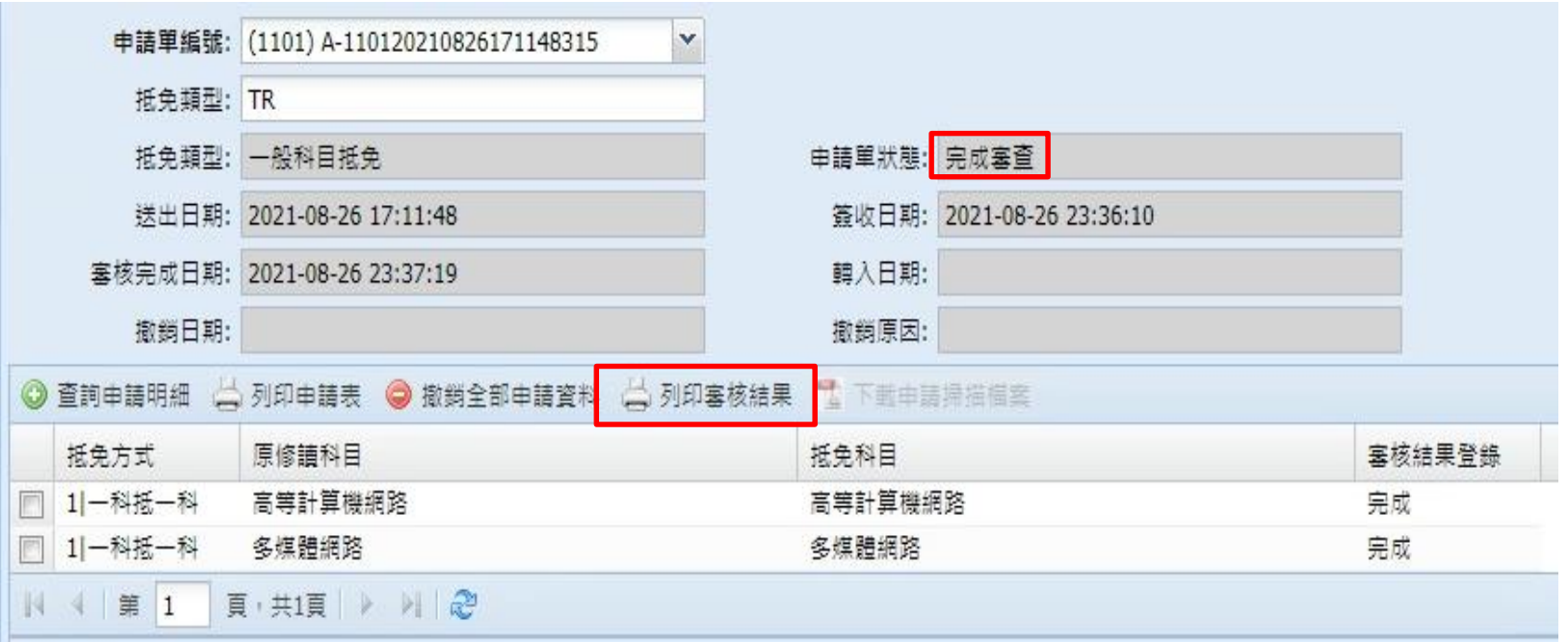

紙本申請流程

步驟三

一、申請表狀態為「完成上傳掃描檔案」後,可下載申請掃描檔案。

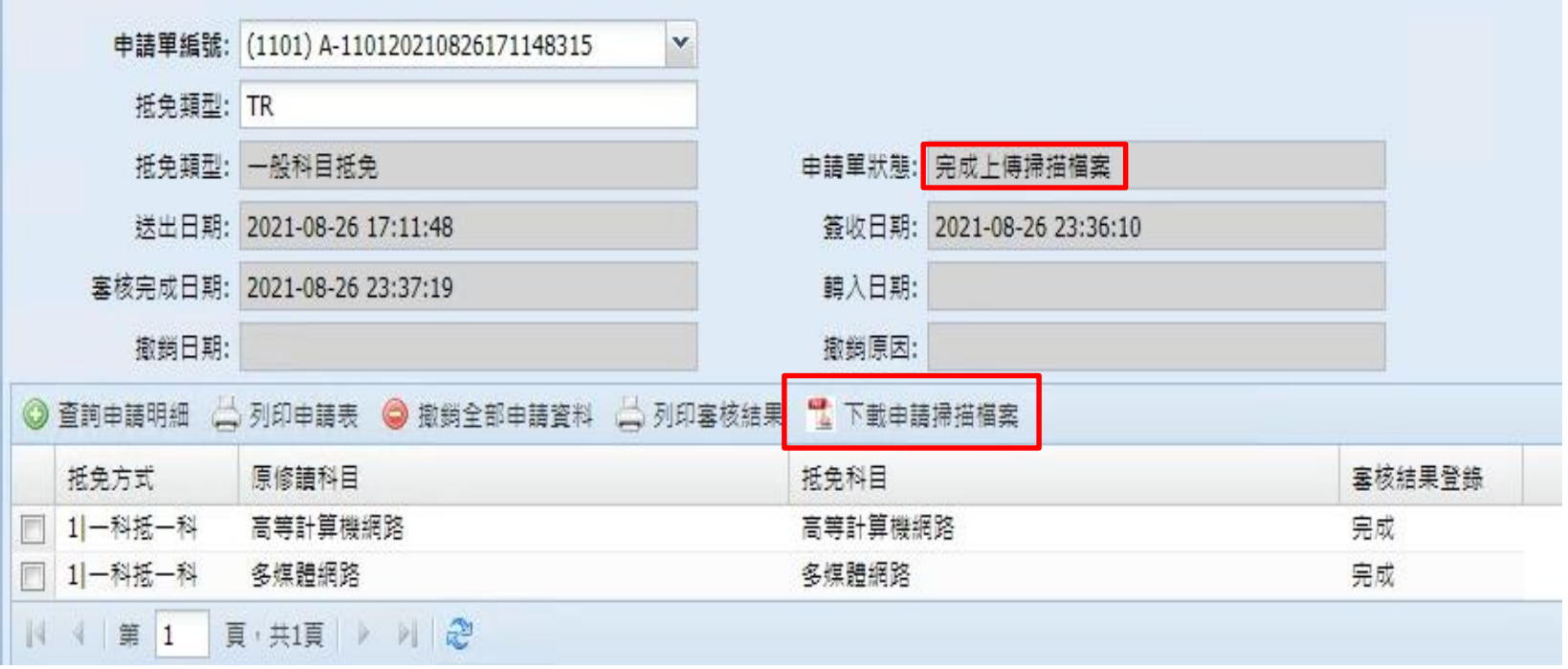